# **Guide d' utilisation de chorus pro**

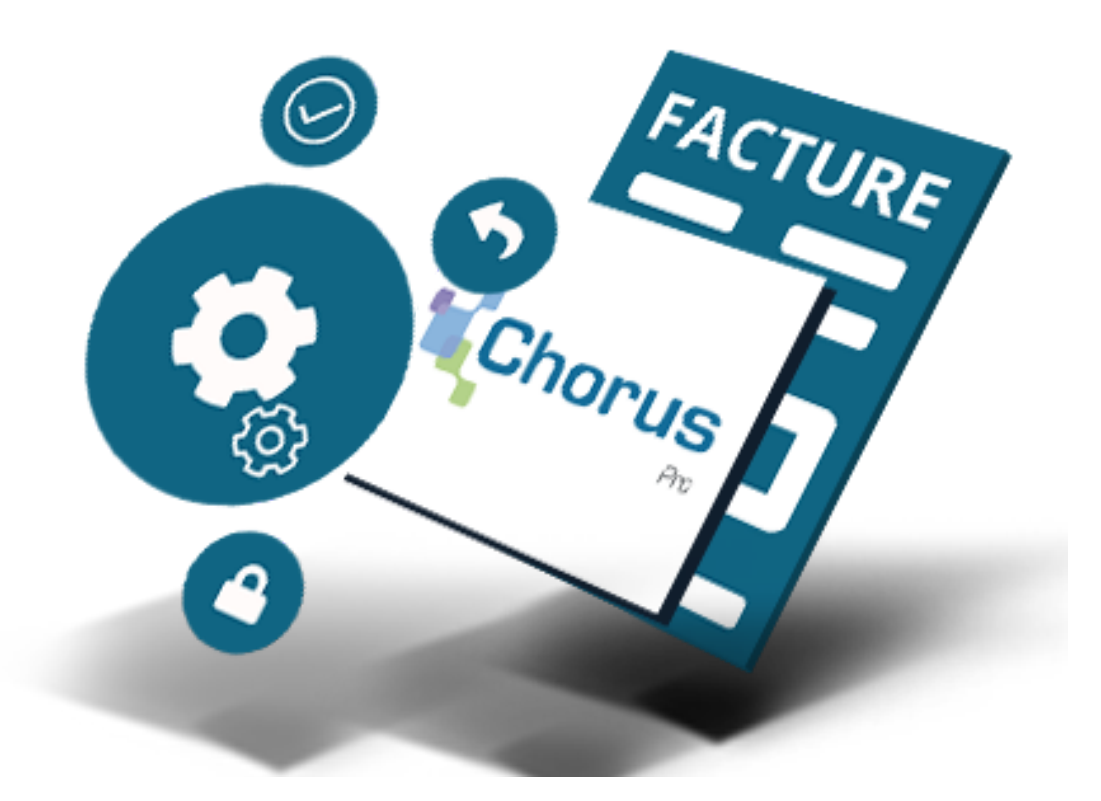

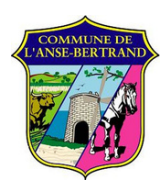

Commune de l'Anse-Bertrand

# **Le logiciel Chorus Pro**

### **La cadre réglementaire**

Depuis janvier 2020, l'obligation de la facturation électronique a été mise en place par l'Etat via la plateforme CHORUS-PRO pour tous leurs fournisseurs.

La facture électronique est un outil de simplification des rapports entre clients et fournisseurs.

#### **Les avantages de la facturation électronique**

- L'allègement du temps administratif de la facturation
- La réduction des coûts de l'ordre de 50% à 70% par rapport au papier
- Le coût de traitement de la facturation moindre de l'ordre de 30%
- La diminution des litiges potentiels due à la facturation (perte de facturation, suivie de facturation, etc.)
- La simplification à terme de la déclaration de T.V.A ()

### **À qui s'adresse Chorus Pro ?**

Chorus Pro s'adresse à l'ensemble des services publics :

- Côté émetteur, les fournisseurs disposent d'une solution pour générer et transmettre simplement leurs factures électroniques. Ils sont également en mesure de suivre le traitement de leur facturation et consulter les engagements des services publics.
- Côté destinataire, les factures du fournisseur sont mises à disposition et peuvent être consultées en ligne à tout moment. Les dossiers de facturation peuvent être validés ou rejetés en quelques clics. Les factures sont en outre stockées dans un espace informatique sécurisé et pérenne.

Toutes les entités du service public sont ainsi concernées par le portail Chorus Pro.

# **L'organisation du portail Chorus Pro**

#### **L'espace « mon compte »**

Gérer les informations de votre compte : vos informations personnelles, le rattachement à une structure ou l'abonnement à un espace du portail. Accéder à cet espace en cliquant sur « mon compte » ou sur votre nom/prénom.

#### **L'espace « Activités du gestionnaire »**

Espace accessible uniquement pour le gestionnaire principal. Via cet espace, il peut habiliter les autres utilisateurs à accéder à d'autres espaces, organiser les espaces et l'ensemble de la structure dont il a l'administration.

#### **L'espace « Factures émises »**

Dépôt et consultation du traitement de vos factures « simples ». Il s'agit de toutes les factures dont l'objet n'a pas fait appel à un quelconque intermédiaire (ex : un maître d'œuvre dans le domaine des travaux).

#### **L'espace « Factures à valider »**

Espace dédié aux sociétés qui sont mandataires d'un groupement ou pour les sociétés qui ont des sous-traitants bénéficiant du paiement direct. Vous devez gérer les factures de vos sous-traitants ou co-traitants dans cet espace.

### **L'espace « Sollicitations émises »**

Cet espace est disponible dans le cas où vous auriez besoin d'une assistance du support Chorus pro ou si vous souhaitez avoir une information sur une facture émise auprès de votre client.

#### **L'espace « Facture de travaux »**

Dépôt de vos factures qui rentrent dans le cadre du CCAG Travaux. Pour rappel, les « factures travaux » sont toutes les factures avec intermédiaire. Lorsqu'il y a par exemple l'intervention d'un maître d'œuvre, vous devez déposer votre facture sur cet espace.

#### **L'espace « Engagements »**

Vous pouvez consulter la liste de vos engagements juridiques lorsque la facture arrive au statut « Mise en paiement ».

#### **L'espace « Mémoire de frais de justice »**

Vous pouvez transmettre ici les demandes de paiement pour une prestation réalisée dans le cadre d'une décision de l'autorité judiciaire

### **La création de compte**

### **Etape 1 : créez votre compte ou connectez vous à votre espace**

La première étape consiste à vous connecter à votre espace Chorus Pro ou à vous créer un compte si c'est votre première connexion sur la plateforme. Pour ce faire, vous devrez renseigner quelques informations essentielles :

- une adresse mail ;
- le numéro de SIRET de votre entreprise ;
- vos informations personnelles et professionnelles.

Une fois ces 3 champs remplis, vous devrez également choisir les fonctionnalités auxquelles vous souhaitez avoir rapidement accès. Par la suite, vous recevrez un mail sur l'adresse mail renseignée avec un lien d'activation. Il vous suffira alors de cliquer sur ce lien pour activer votre espace.

#### **Etape 2 : paramétrez votre fiche structure**

Le paramétrage de votre fiche structure s'effectue selon deux cas de figure :

- La structure de rattachement existe dans la base de données de Chorus Pro : vous devrez effectuer une demande de rattachement en cliquant sur le bouton correspondant.
- La structure n'est pas référencée dans Chorus Pro : vous devrez créer une fiche structure. Afin de paramétrer votre fiche, vous devez suivre ces 4 grandes étapes :
	- remplir les informations générales ;
	- renseigner les coordonnées bancaires ;
	- paramétrer les services ;
	- personnaliser votre espace.

Dans la section Utilisateurs rattachés à la structure, vérifiez qu'un utilisateur est bien rattaché. Par défaut, c'est le gestionnaire principal du site qui est rattaché automatiquement à cet endroit. Ce gestionnaire doit lui-même rattacher un utilisateur technique à cette structure en cliquant sur le bouton Créer un utilisateur technique.

Chorus Pro crée automatiquement un compte utilisateur technique avec un identifiant et un mot de passe.

Le paramétrage de votre fiche structure a pour objectif d'optimiser votre utilisation du portail Chorus Pro. Nous vous conseillons de conserver ces informations sur votre poste, en cliquant le bouton Exporter les informations de connexion.

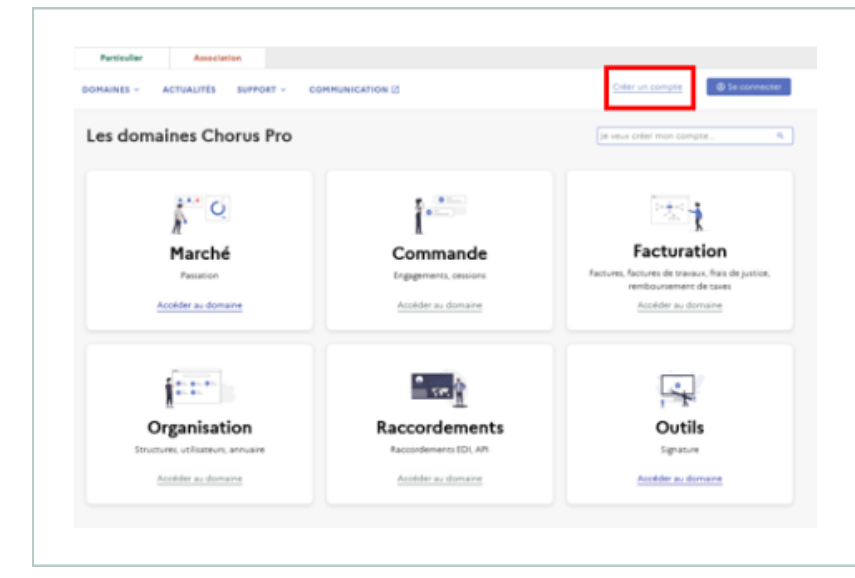

#### **Etape 1**

Accédez au portail de services Chorus Pro à l'adresse https://chorus-pro.gouv.fr et cliquez sur « Créer un compte » en haut à droite de la page d'accueil.

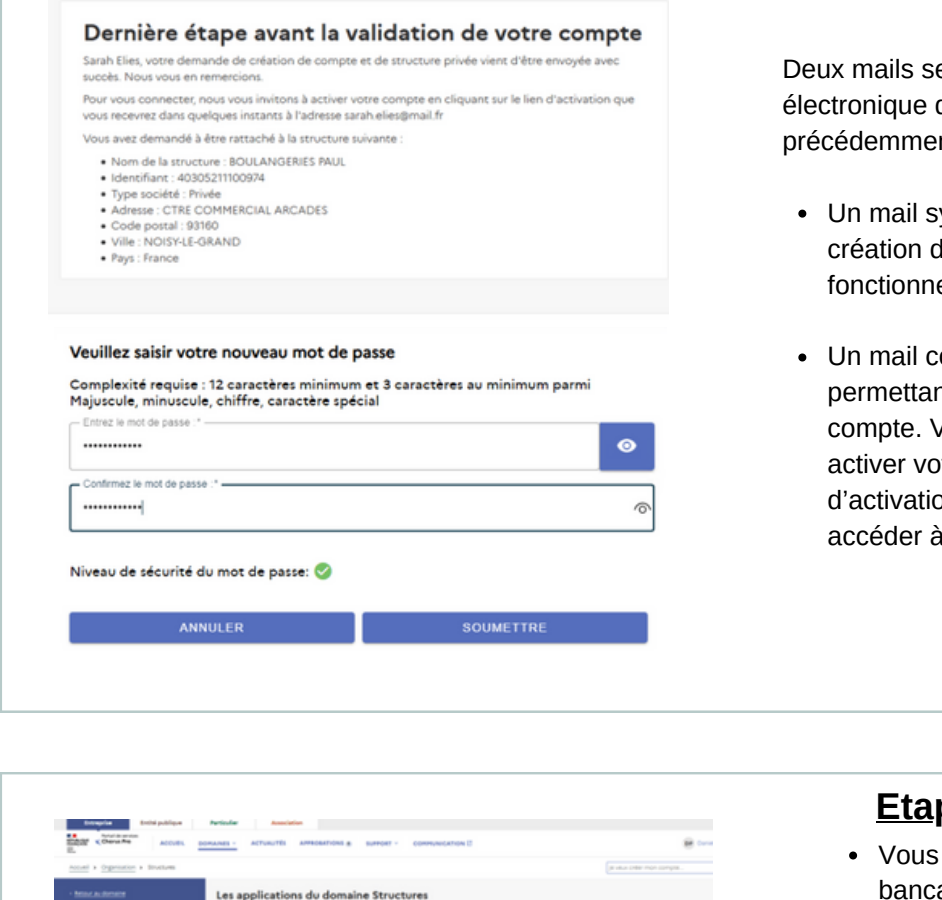

Actualités Structures

Austin

Amble

Gérer un service

**Auditor** 

Créer une<br>coordonnée b

Télécharger<br>pièce-jointe

Suppr<br>jointe

Deux mails seront envoyés à l'adresse électronique de connexion renseignée précédemment :

- Un mail synthétisant les informations de la création du compte et rappelant le fonctionnement de la démarche,
- Un mail contenant un lien d'activation vous permettant de finaliser la création de votre compte. Vous disposez de 60 minutes pour activer votre compte. Cliquez sur le lien d'activation présent dans le courriel pour accéder à l'écran ci-joint.

#### **Etape 2**

- Vous devez enregistrer vos coordonnées bancaires sur votre structure ainsi qu'une copie de votre RIB/IBAN. Ces données seront jointes automatiquement lors de l'envoi de vos demandes de remboursement.
- Sur la page « Organisation », sélectionnez le domaine « Structures », puis enregistrez vos coordonnées bancaires à partir de l'application « Créer une coordonnée bancaire ».

# **Les éléments obligatoires dans une facture**

**Les mentions obligatoires et les prérequis pour adresser votre facture sont les suivants :**

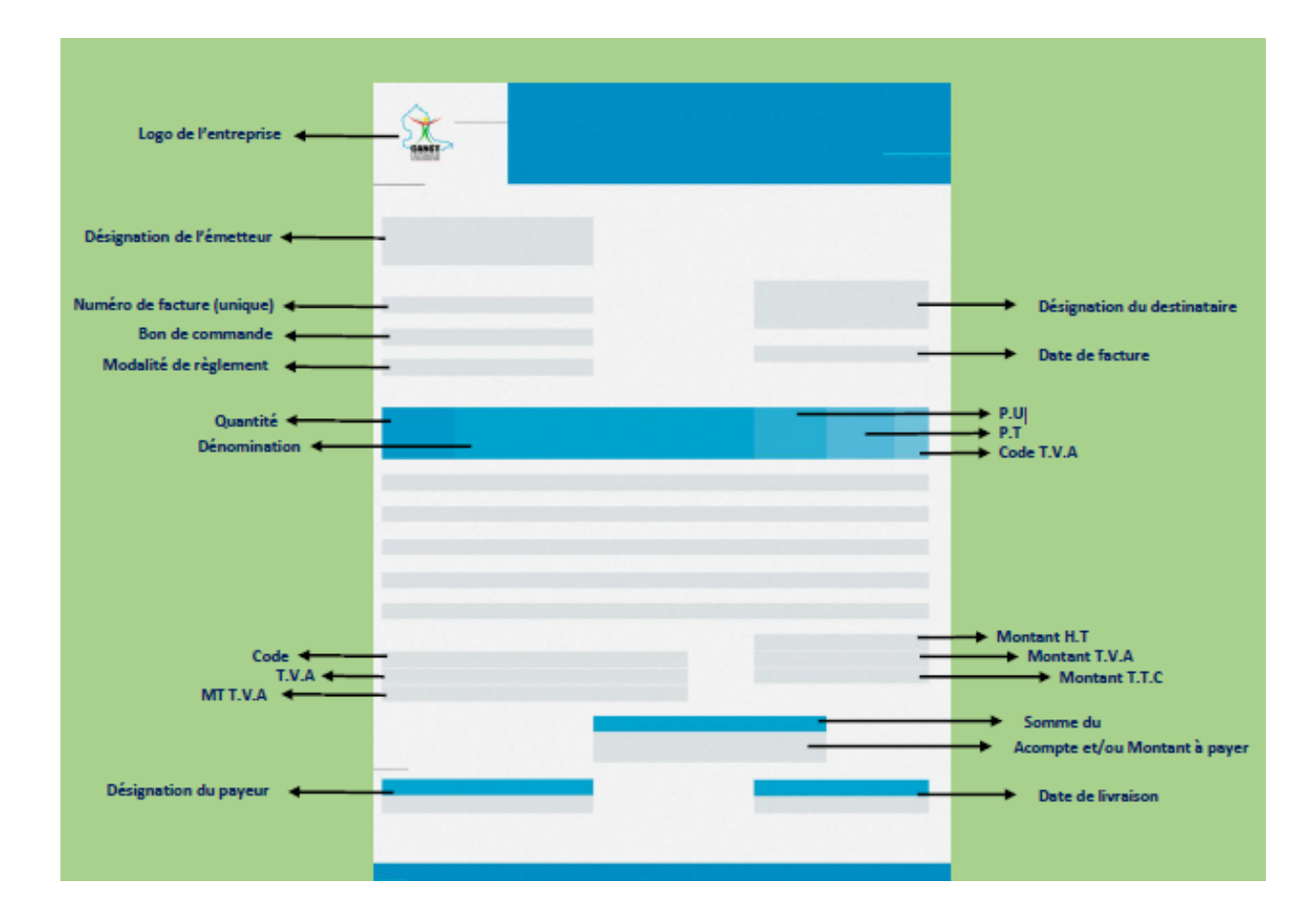

1. La date d'émission de la facture. - 2. La désignation de l'émetteur et du destinataire de la facture (Numéro SIRET). - 3. Le numéro unique de la facture. - 4. En cas de contrat exécuté au moyen de bons de commande, le numéro du bon de commande ou dans les autres cas, les références du contrat ou le numéro de l'engagement attribué par le système d'information financière et comptable du destinataire de la facture. - 5. La désignation du payeur, avec l'indication pour les structures publiques du code d'identification du service chargé du paiement. - 6. La date de livraison des fournitures ou d'exécution des services ou des travaux. - 7. La quantité et la dénomination précise des produits livrés, des prestations et travaux réalisés. - 8. Le prix unitaire hors taxes des produits livrés, des prestations et travaux réalisés ou, lorsqu'il y a lieu, leur prix forfaitaire. - 9.Le montant total de la facture, le montant total hors taxes et le montant de la taxe à payer, ainsi que la répartition de ces montants par taux de taxe sur la valeur ajoutée, ou, le cas échéant, le bénéfice d'une exonération. - 10. L'identification, le cas échéant, du représentant fiscal de l'émetteur de la facture. - 11. Le cas échéant, les modalités de règlement. - 12. Le cas échéant, les renseignements relatifs aux déductions ou versements complémentaires. - 13. Taux de T.V.A. - 14. Mention «TVA non applicable, article 293 B du Code général des impôts» pour les 6<br>entreprises concernées.

# **Le dépôt de votre facture**

#### **Manuellement**

Pour optimiser la lecture des champs de votre facture par Chorus Pro et limiter votre temps de vérification/validation, voici 3 astuces à suivre :

- Evitez des scans ou les images : privilégiez le format PDF ou Factur-X si votre logiciel de facturation l'intègre
- Précisez les informations de la facture par des mots-clefs qui aideront Chorus Pro à les reconnaître. Par exemple : pour "destinataire" choisir "SIRET client" ou "SIRET dest"
- Laissez un espace entre chaque mot-clef et l'information qu'il annonce.
	- Etape 1 : Une fois connecté à votre compte sur le portail Chorus Pro, allez sur l'espace "Dépôt", puis cliquez sur "Factures émises" et ensuite "Dépôt facture". Vous pouvez également déposer une facture de travaux dans l'espace dédié à ce type de facture.
	- Etape 2 : Sélectionnez ensuite votre format de facture et le cadre de votre facturation.
	- Etape 3 : Vous devez ensuite vérifier l'exactitude des champs pré-remplis par Chorus Pro :
		- Cadre de facturation
		- Identification : il faut saisir le numéro et la date de votre facture
		- Destinataire : structure publique à laquelle vous adressez votre facture
		- Fournisseur : vérifiez le SIRET émetteur de la facture
		- Référence : par exemple le numéro d'engagement de votre client
		- Récapitulatif de la TVA : si vous détaillez les taux de TVA figurant sur votre facture
	- Etape 4 : Pour finir :
		- Vous pouvez enregistrer votre facture pour la sauvegarder
		- Vous pouvez ajouter pièces jointes complémentaires si besoin
		- Enfin, vous validez votre facture (c'est-à-dire l'envoyer).

#### **Automatiquement**

Certains logiciels de facturation permettent d'envoyer directement votre facture sur le portail Chorus Pro : en quelques clics, dès l'émission de votre facture, vous pouvez choisir de l'envoyer sur le portail. La plupart des données seront reprises depuis la fiche client de votre logiciel, et il vous restera à compléter quelques champs. Les factures générées seront sous le format Factur-X.